# **MAX2830 Evaluation Kit Evaluates: MAX2830**

## **General Description**

The MAX2830 evaluation kit (EV kit) simplifies testing of the MAX2830 receive and transmit performance in 802.11g/b applications operating in the 2.4GHz to 2.5GHz ISM band. The EV kit provides 50Ω SMA connectors for all RF and baseband inputs and outputs. Differential-tosingle-ended and single-ended-to-differential line drivers are provided to convert the differential I/Q baseband inputs and outputs to single ended.

## **Features**

- On-Board Line Driver and Voltage Reference
- 50Ω SMA Connectors on All RF and Baseband Ports
- **PC Control Software Available at www.maximintegrated.com**

## **Quick Start**

#### **Test Equipment Required**

This section lists the recommended test equipment to verify the operation of the MAX2830. It is intended as a guide only and substitutions may be possible:

- MAX2830 EV kit
- INTF3000+ interface board
- DC supply capable of delivering +5V and 200mA of continuous current
- DC supply capable of delivering -5V and 200mA of continuous current
- DC supply capable of delivering +3.3V and 300mA of continuous current
- DC supply capable of delivering +2.85V and 200mA of continuous current
- One HP8648s or equivalent signal sources capable of generating 0dBm up to 3GHz
- 802.11b/g CW I/Q waveform generator
- HP8561E or equivalent RF spectrum analyzer with a minimum 100kHz to 3GHz frequency range
- TDS3012 or equivalent oscilloscope with 200MHz bandwidth
- PC laptop or tablet with Microsoft Windows XP®, Windows® 7, 8 OS and a USB port
- USB-A male to USB-B male cable

*Windows and Windows XP are registered trademarks and registered service marks of Microsoft Corporation.*

#### **Connections and Setup**

This section provides step-by-step instructions for getting the EV kit up and running in all modes (see Figure 1 for EV kit connections):

- 1) Connect the PC to the INTF3000 interface board using the USB-A male to USB-B male cable. On INTF3000, remove jumper JU1 and connect a DC supply set to 3.3V to the V<sub>PULL</sub> connector. Connect the 25-pin connector of the INTF3000 (J4) directly to the 25-pin connector on the EV kit (J18).
- 2) With the power supply turned off, connect a +2.85V power supply to V<sub>REG</sub> (pin 1) and V<sub>CCAUX</sub>, and a  $+3.3V$  power supply to  $V_{BAT}$ . Connect the powersupply ground to the header labeled GND1 or GND2.
- 3) With the power supply turned off, connect a +5V power supply to the +5V test point and a -5V power supply to the -5V test point. Connect the power-supply ground to the header labeled GND1 or GND2. Connect all the power-supply grounds together.
- 4) Make sure the jumpers are installed in their defualt positions as shown in Figure 1.
- 5) Turn on the +3.3V power supply, followed by the +2.85V power supply, +5V power supply, and -5V power supply.
- 6) Install and run the MAX2830 control software, available for download HERE.

#### **Receive Mode**

- 1) Set the RXTX jumper across pins 2-3 (RX) to enable the receiver and disable the transmitter. Set the ANTSEL jumper across pins 2-3 (ANT1) to connect the receiver to the ANT1 port, or pins 1-2 (ANT2) to connect the receiver to the ANT2 port.
- 2) Set the signal generator to accurately deliver -100dBm at 2438MHz, at the SMA port (ANT1 or ANT2) of MAX2830. Connect the output of signal generator to ANT1 or ANT2 port of MAX2830.
- 3) On the Registers page of the EV kit software, set the registers to the recommended settings in the MAX2830 data sheet by clicking the "Defaults" and "Send All" buttons.

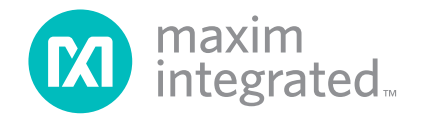

# MAX2830 Evaluation Kit **Evaluation Kit** Evaluates: MAX2830

- 4) On the entry page, confirm that the 'Receive Mode' is set to "normal," 'Baseband Filter Mode Control' is set to "RX", and the 'RF Frequency' is tuned to 2437MHz. Maximize the RX LNA gain and RX VGA gain.
- 5) Connect the spectrum analyzer to either RXBBI or RXBBQ. Set the center frequency to 1MHz with a span of 500kHz. Other recommended spectrum analyzer settings are: Res BW of 1kHz and Ref Level of 10dB.
- 6) Turn on the RF signal source. The supply current draw should be approximately 74mA.
- 7) If the RF input is connected to ANT1, the output CW tone at 1MHz should be approximately -2.5dBm. If the RF input is connected to ANT2, the output CW tone at 1MHz should be approximately -4dBm.

#### **Transmit Mode**

- 1) Set the RXTX jumper across pins 1-2 (TX) to enable the transmitter and disable the receiver. The transmitter will automatically be connected to ANT2, irrespective of ANTSEL jumper setting.
- 2) Connect ANT2 port to the spectrum analyzer. Set the center frequency of spectrum analyzer to 2437MHz and span to 10MHz. Other recommended spectrum analyzer settings are: Res BW of 3kHz, Attenuation of 30dB and Ref Level of 22dB.
- 3) Connect a 1MHz sinusoid to TXBBI and a 1MHz sinusoid with a 90° phase shift (or a cosine) to TXBBQ. Set the input amplitude of each channel to 100mV<sub>RMS</sub>.
- 4) On the Registers page of the EV kit software, set the registers to the recommended settings listed in the IC data sheet by clicking the "Defaults" and "Send All" buttons.
- 5 On the Entry page, make sure 'Transmitter Mode' is set to "normal", 'Baseband Filter Mode Control' is set to "TX," and the 'RF Frequency' is tuned to 2437MHz. Set the TX gain to maximum using the 'TX VGA Gain' sliding bar.
- 6) Enable the output of the baseband signal sources. The supply current draw should be approximately 87mA.
- 7) The TX output power at 2436MHz should be approximately 19dBm. The LO leakage at 2437MHz should be 0dBm and unwanted sideband at 2438MHz should be -6dBm.

**Note:** CW signals can be replaced by modulated 802.11g/b signals.

## **Layout Considerations**

The EV kit can serve as a guide for board layout. Keep PCB trace lengths as short as possible to minimize parasitic inductance. Also, keep decoupling capacitors as close to the IC as possible with a direct connection to the ground plane.

#### **Power-Supply Layout**

To minimize coupling between different sections of the IC, use a star power-supply routing configuration with a large decoupling capacitor at a central  $V_{CC}$  node. The  $V_{\text{CC}}$  traces branch out from this node, each going to a separate  $V_{CC}$  node in the circuit. Place a bypass capacitor as close as possible to each supply pin. This arrangement provides local decoupling at each  $V_{CC}$ pin. Use at least one via per bypass capacitor for a lowinductance ground connection. Do not share the capacitor ground vias with any other branch.

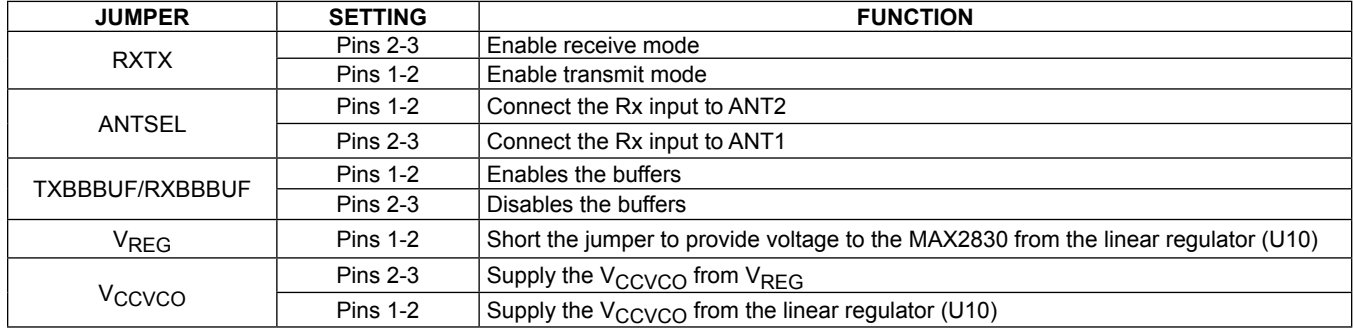

## **Table 1. Jumper Functions**

# MAX2830 Evaluation Kit **Evaluation Kit** Evaluates: MAX2830

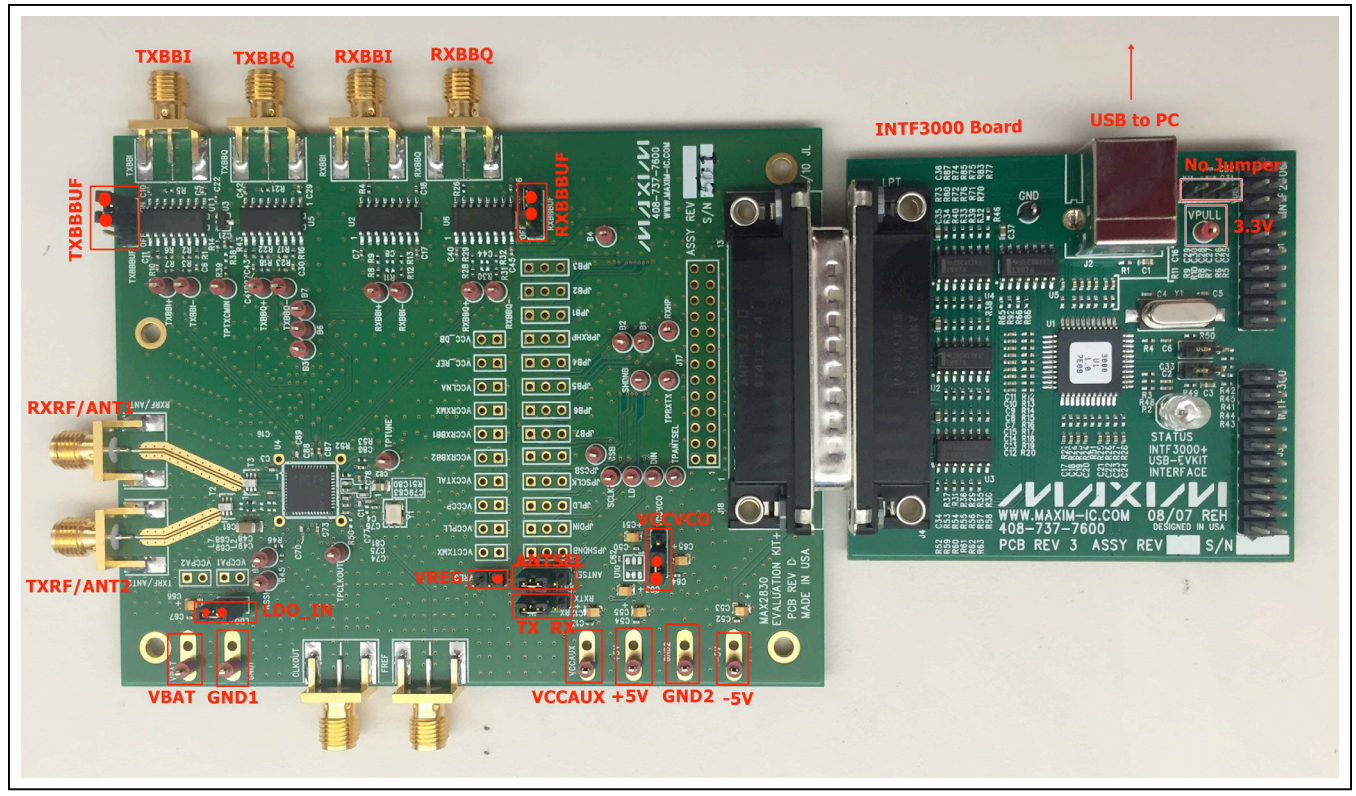

*Figure 1. MAX2830 EV Kit Connections*

# MAX2830 Evaluation Kit
Here and the Contract Evaluates: MAX2830

# **Component Suppliers**

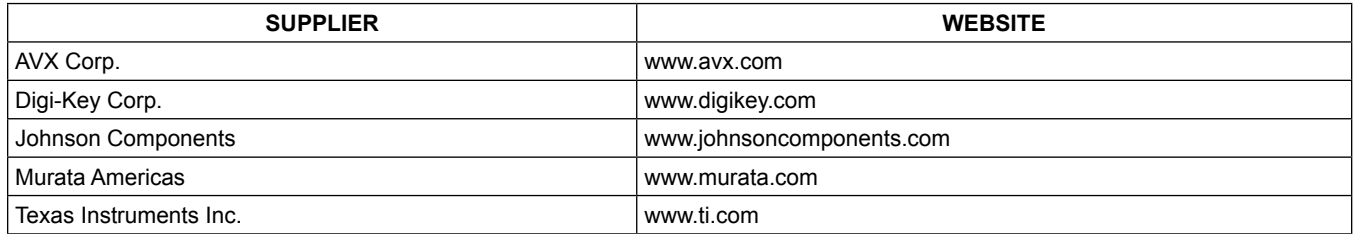

*Note: Indicate that you are using the MAX2830 when contacting these component suppliers.*

# **Component List, PCB Layout, and Schematic**

See the following links for component information, PCB layout diagrams, and schematic.

- **MAX2830 EV BOM**
- **MAX2830 EV PCB Layout**
- **MAX2830 EV Schematic**

# **Ordering Information**

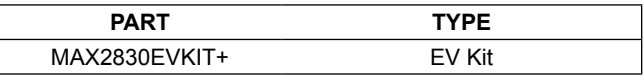

+*Denotes a lead(Pb)-free and RoHS-compliant EV kit.*

# MAX2830 Evaluation Kit **Evaluation Kit** Evaluates: MAX2830

# **Revision History**

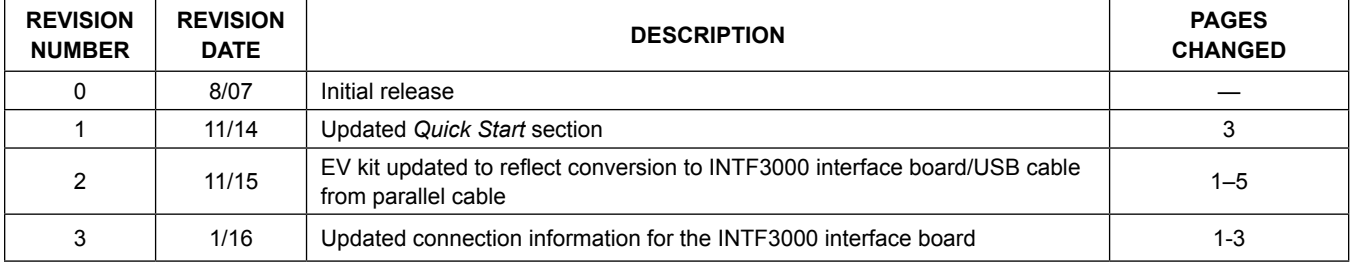

For pricing, delivery, and ordering information, please contact Maxim Direct at 1-888-629-4642, or visit Maxim Integrated's website at www.maximintegrated.com.

*Maxim Integrated cannot assume responsibility for use of any circuitry other than circuitry entirely embodied in a Maxim Integrated product. No circuit patent licenses are implied. Maxim Integrated reserves the right to change the circuitry and specifications without notice at any time.* 

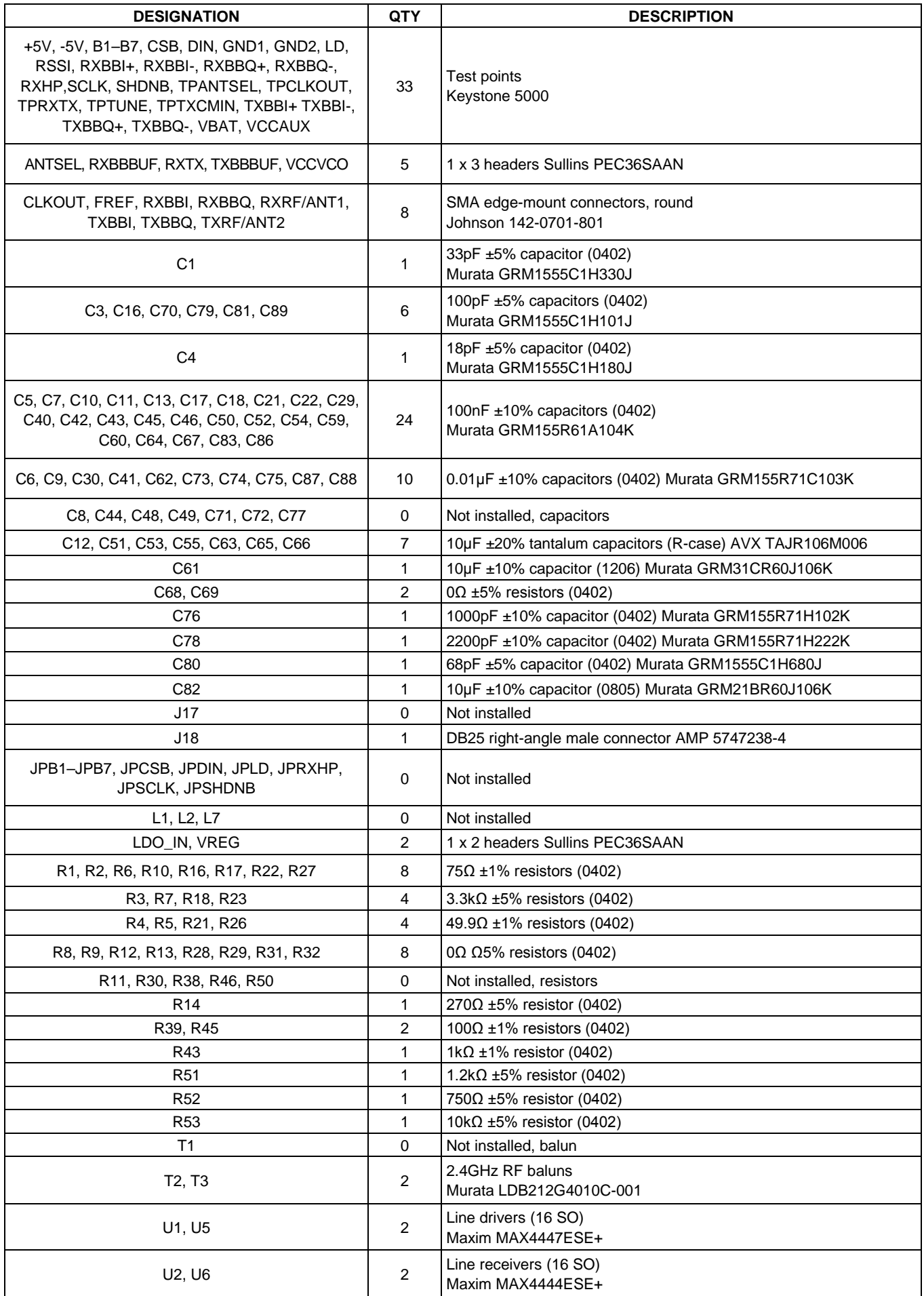

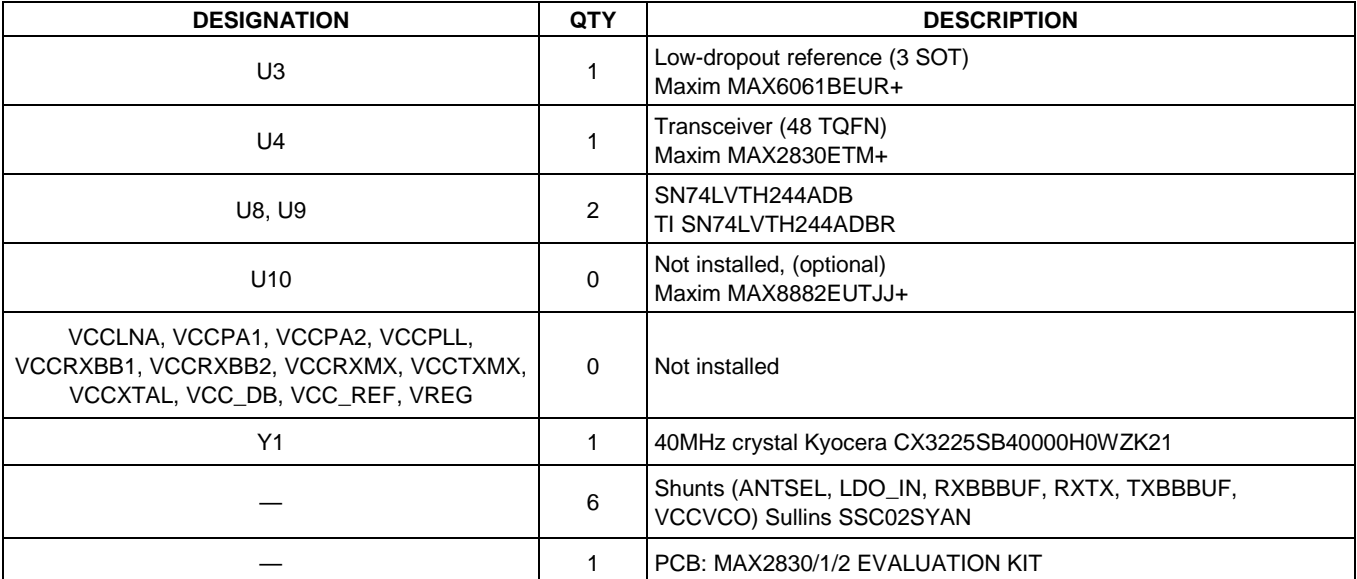

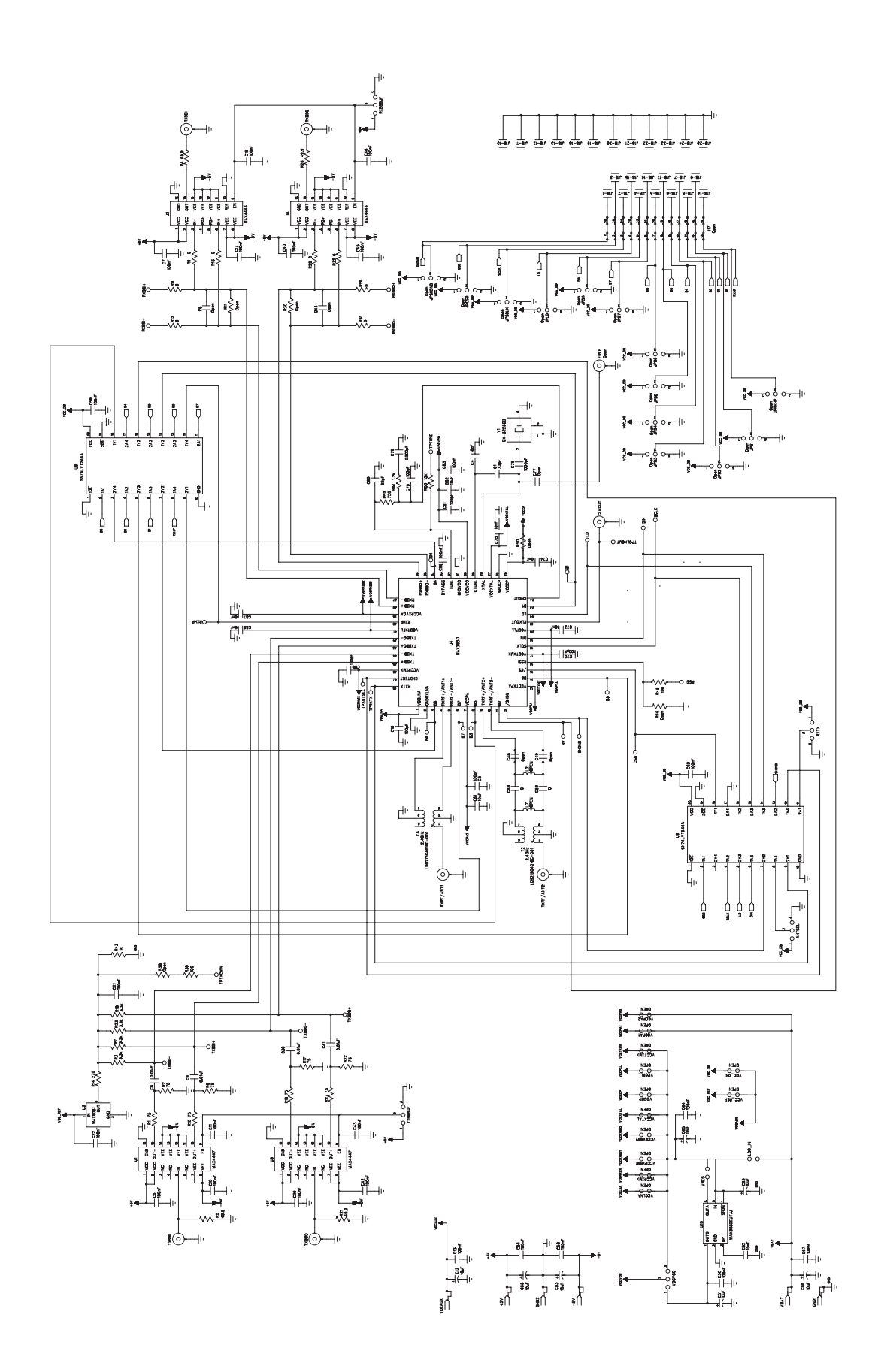

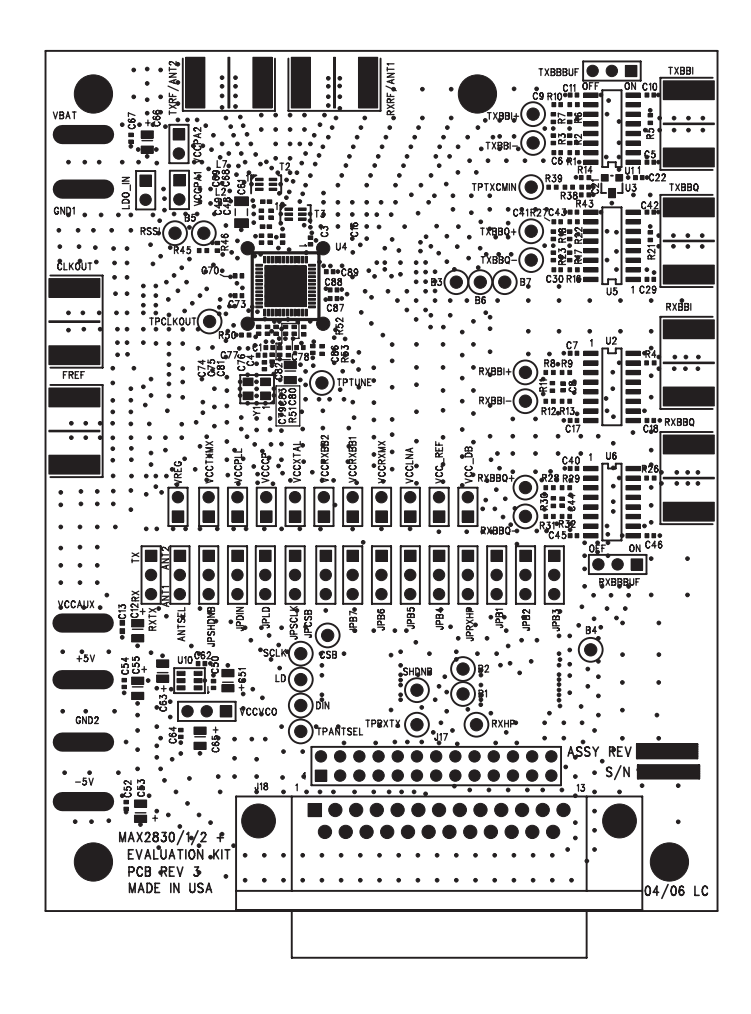

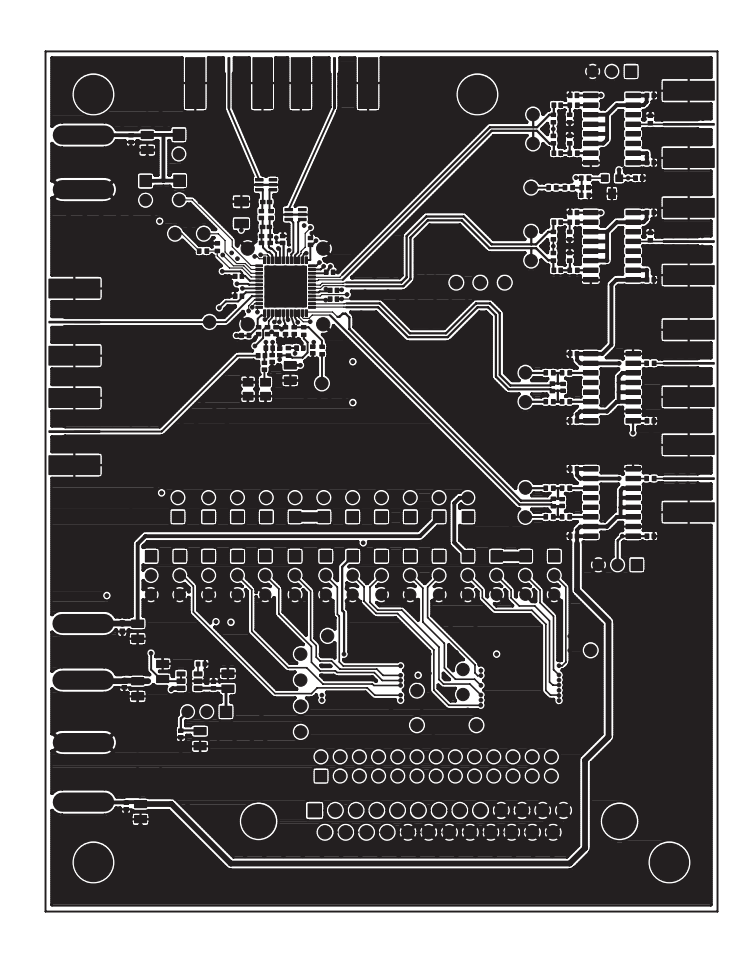

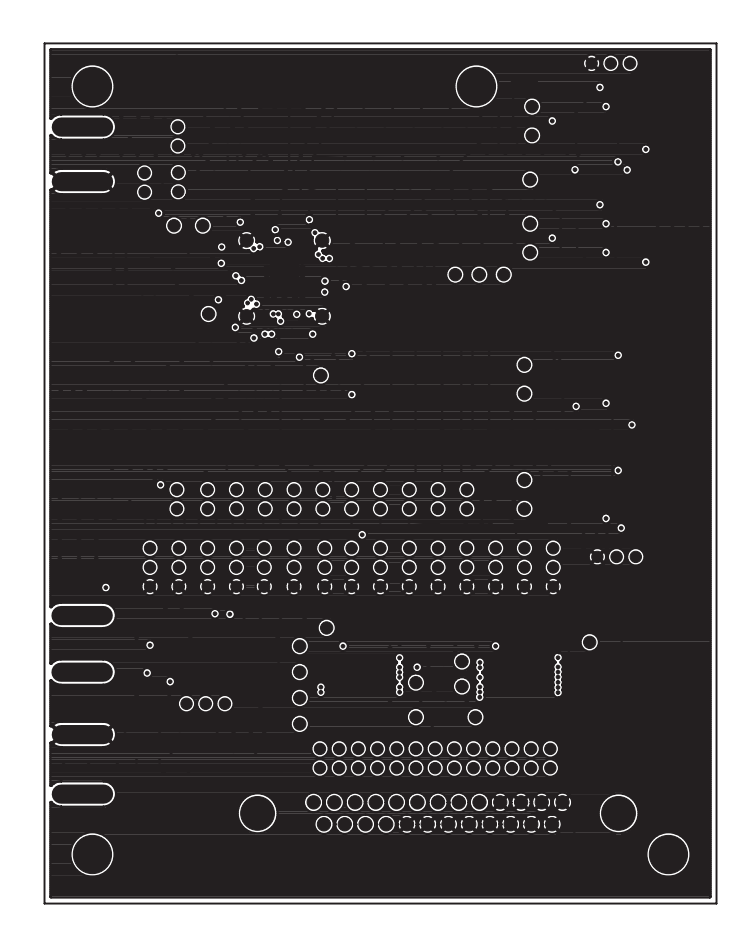

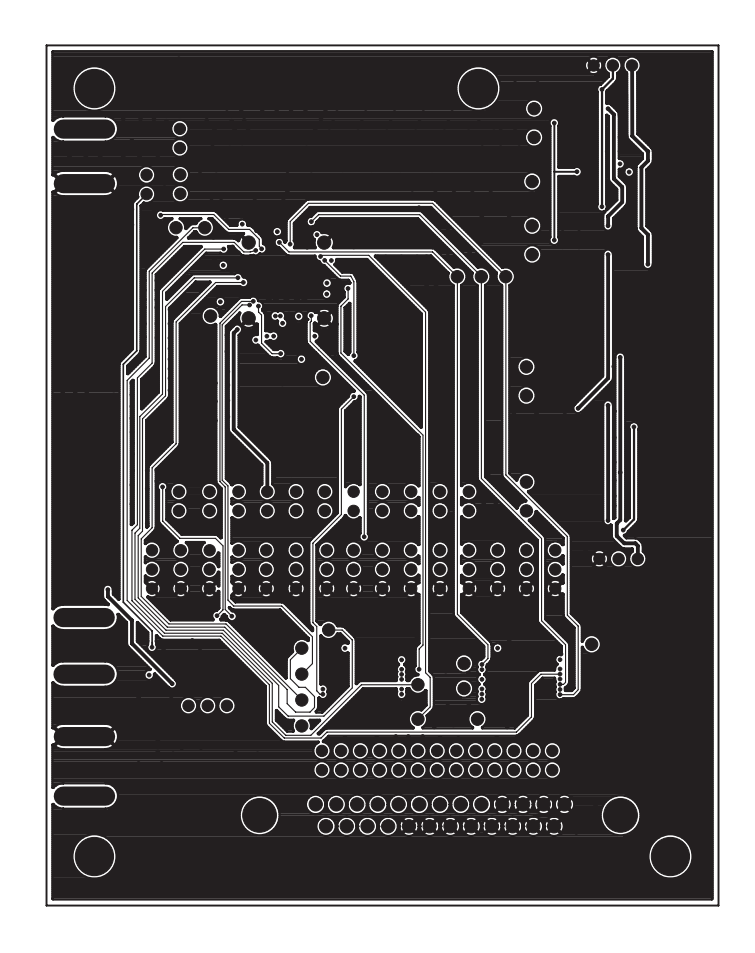

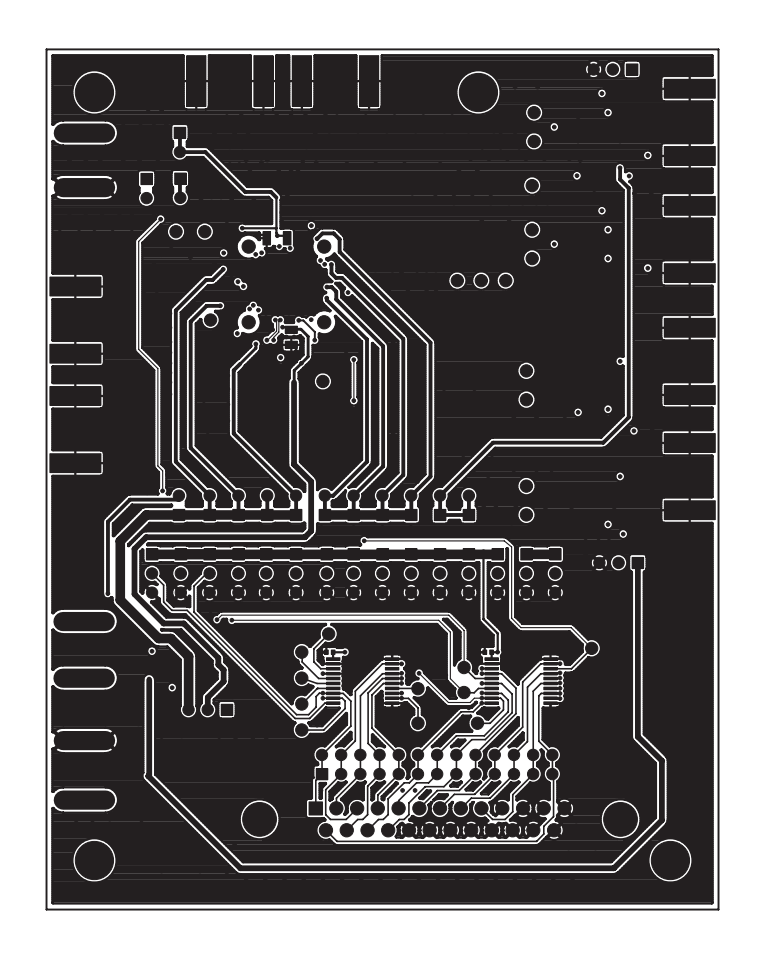

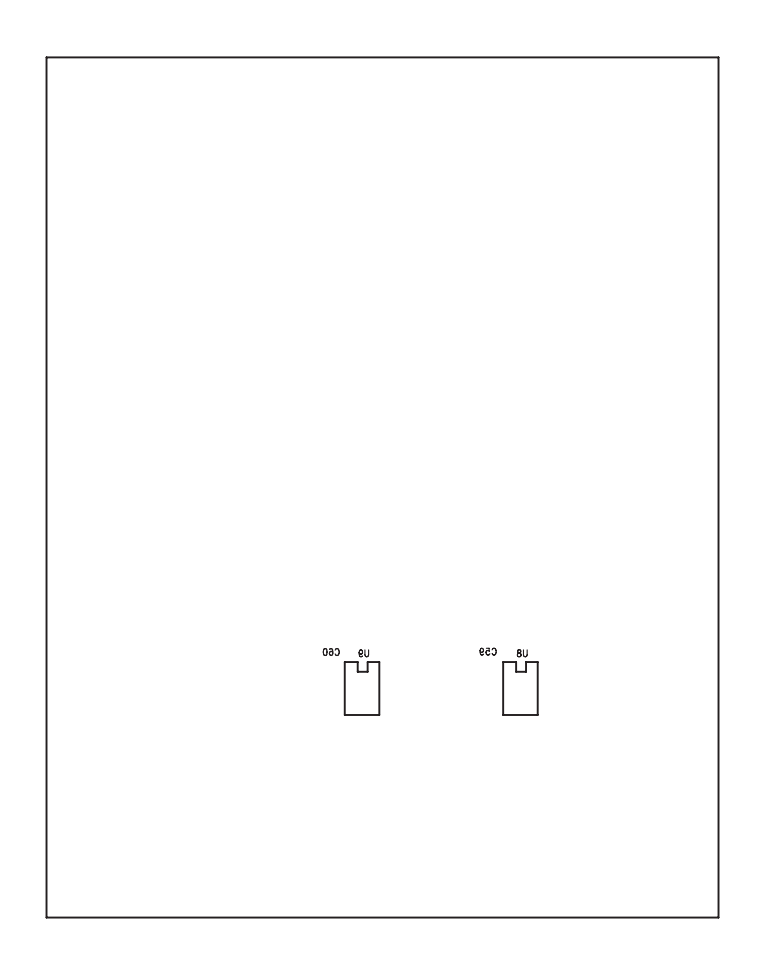

# **X-ON Electronics**

Largest Supplier of Electrical and Electronic Components

*Click to view similar products for* [WiFi Development Tools - 802.11](https://www.x-on.com.au/category/embedded-solutions/engineering-tools/communication-development-tools/rf-wireless-development-tools/wifi-development-tools-802-11) *category:*

*Click to view products by* [Maxim](https://www.x-on.com.au/manufacturer/maxim) *manufacturer:* 

Other Similar products are found below :

[YSAEWIFI-1](https://www.x-on.com.au/mpn/renesas/ysaewifi1) [SKY65981-11EK1](https://www.x-on.com.au/mpn/skyworks/sky6598111ek1) [QPF7221PCK-01](https://www.x-on.com.au/mpn/qorvo/qpf7221pck01) [SIMSA915C-Cloud-DKL](https://www.x-on.com.au/mpn/sensiedge/simsa915cclouddkl) [SIMSA433C-Cloud-DKL](https://www.x-on.com.au/mpn/sensiedge/simsa433cclouddkl) [ISM43903-R48-EVB-E](https://www.x-on.com.au/mpn/inventek/ism43903r48evbe) [QPF4206BEVB01](https://www.x-on.com.au/mpn/qorvo/qpf4206bevb01) [RN-G2SDK](https://www.x-on.com.au/mpn/microchip/rng2sdk) [SKY85734-11EK1](https://www.x-on.com.au/mpn/skyworks/sky8573411ek1) [SKY85735-11EK1](https://www.x-on.com.au/mpn/skyworks/sky8573511ek1) [ENW49D01AZKF](https://www.x-on.com.au/mpn/panasonic/enw49d01azkf) [ESP-LAUNCHER](https://www.x-on.com.au/mpn/espressif/esplauncher) [MIKROE-2336](https://www.x-on.com.au/mpn/mikroelektronika/mikroe2336) [EVAL\\_PAN1760EMK](https://www.x-on.com.au/mpn/panasonic/evalpan1760emk) [3210](https://www.x-on.com.au/mpn/adafruit/3210) [EVAL\\_PAN1026EMK](https://www.x-on.com.au/mpn/panasonic/evalpan1026emk) [ATWINC1500-XPRO](https://www.x-on.com.au/mpn/microchip/atwinc1500xpro) [2471](https://www.x-on.com.au/mpn/adafruit/2471) [DM990001](https://www.x-on.com.au/mpn/microchip/dm990001) [WRL-13711](https://www.x-on.com.au/mpn/sparkfun/wrl13711) [2999](https://www.x-on.com.au/mpn/adafruit/2999) [ATWILC3000-SHLD](https://www.x-on.com.au/mpn/microchip/atwilc3000shld) [DFR0321](https://www.x-on.com.au/mpn/dfrobot/dfr0321) [TEL0118](https://www.x-on.com.au/mpn/dfrobot/tel0118) [3213](https://www.x-on.com.au/mpn/adafruit/3213) [DFR0489](https://www.x-on.com.au/mpn/dfrobot/dfr0489) [SLWSTK-COEXBP](https://www.x-on.com.au/mpn/siliconlabs/slwstkcoexbp) [WRL-13804](https://www.x-on.com.au/mpn/sparkfun/wrl13804) [DEV-13907](https://www.x-on.com.au/mpn/sparkfun/dev13907) [UP-3GHAT-A20-0001](https://www.x-on.com.au/mpn/aaeon/up3ghata200001) [3405](https://www.x-on.com.au/mpn/adafruit/3405) [TEL0078](https://www.x-on.com.au/mpn/dfrobot/tel0078) [2680](https://www.x-on.com.au/mpn/adafruit/2680) [2702](https://www.x-on.com.au/mpn/adafruit/2702) [2821](https://www.x-on.com.au/mpn/adafruit/2821) [3044](https://www.x-on.com.au/mpn/adafruit/3044) [3606](https://www.x-on.com.au/mpn/adafruit/3606) [3653](https://www.x-on.com.au/mpn/adafruit/3653) [3654](https://www.x-on.com.au/mpn/adafruit/3654) [4000](https://www.x-on.com.au/mpn/adafruit/4000) [4172](https://www.x-on.com.au/mpn/adafruit/4172) [4178](https://www.x-on.com.au/mpn/adafruit/4178) [4201](https://www.x-on.com.au/mpn/adafruit/4201) [4264](https://www.x-on.com.au/mpn/adafruit/4264) [4285](https://www.x-on.com.au/mpn/adafruit/4285) [CS-ANAVI-25](https://www.x-on.com.au/mpn/anavitechnology/csanavi25) [CS-ANAVI-26](https://www.x-on.com.au/mpn/anavitechnology/csanavi26) [CS-ANAVI-23](https://www.x-on.com.au/mpn/anavitechnology/csanavi23) [CS-ANAVI-24](https://www.x-on.com.au/mpn/anavitechnology/csanavi24) [CS-](https://www.x-on.com.au/mpn/anavitechnology/csanavi28)[ANAVI-28](https://www.x-on.com.au/mpn/anavitechnology/csanavi28)